## **درس جعل صورة شارلي شبالن الرماديت باأللوان**

1 -افتح برنامج فوتوشوب

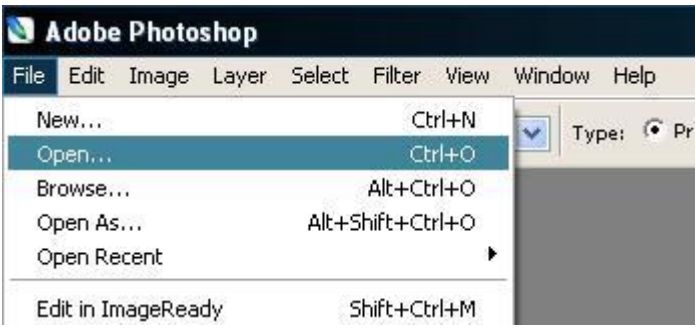

2 -يٍ قائًح file اخرز open ثى أدرج انصىرج انرٍ ذزَذ و نركٍ يثال انصىرج انرانُح:

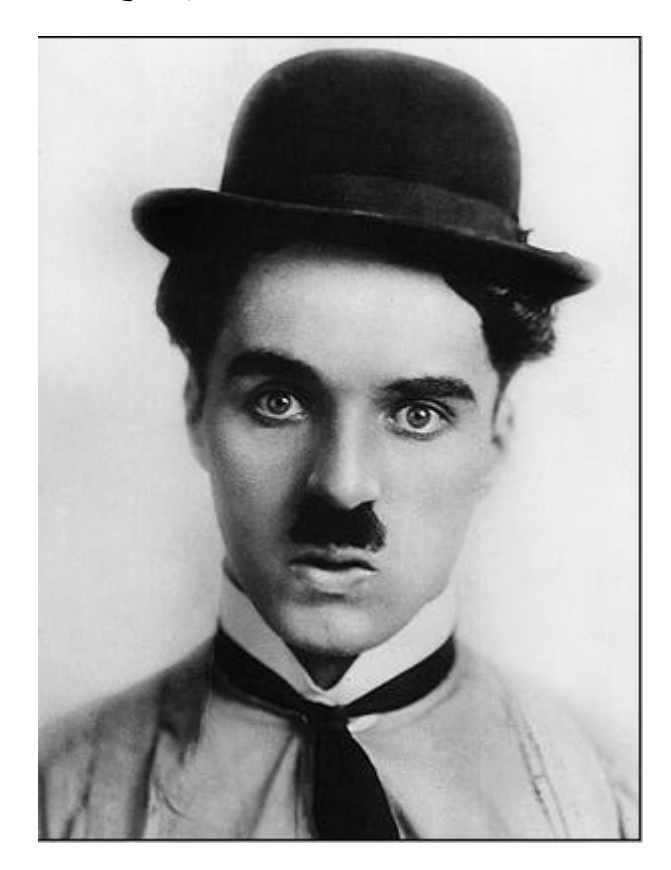

5 -ثم اضغط على الأداة edit in quick mask mode المشار إليها في الصورة النالية:

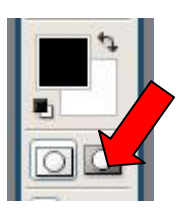

نم اختر الأداة الفرشاة انظر الصورة التالية:

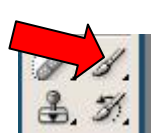

لون على لباسه دون أن تكلف نفسك عبئ الإثقان انزكه للخطوة القادمة

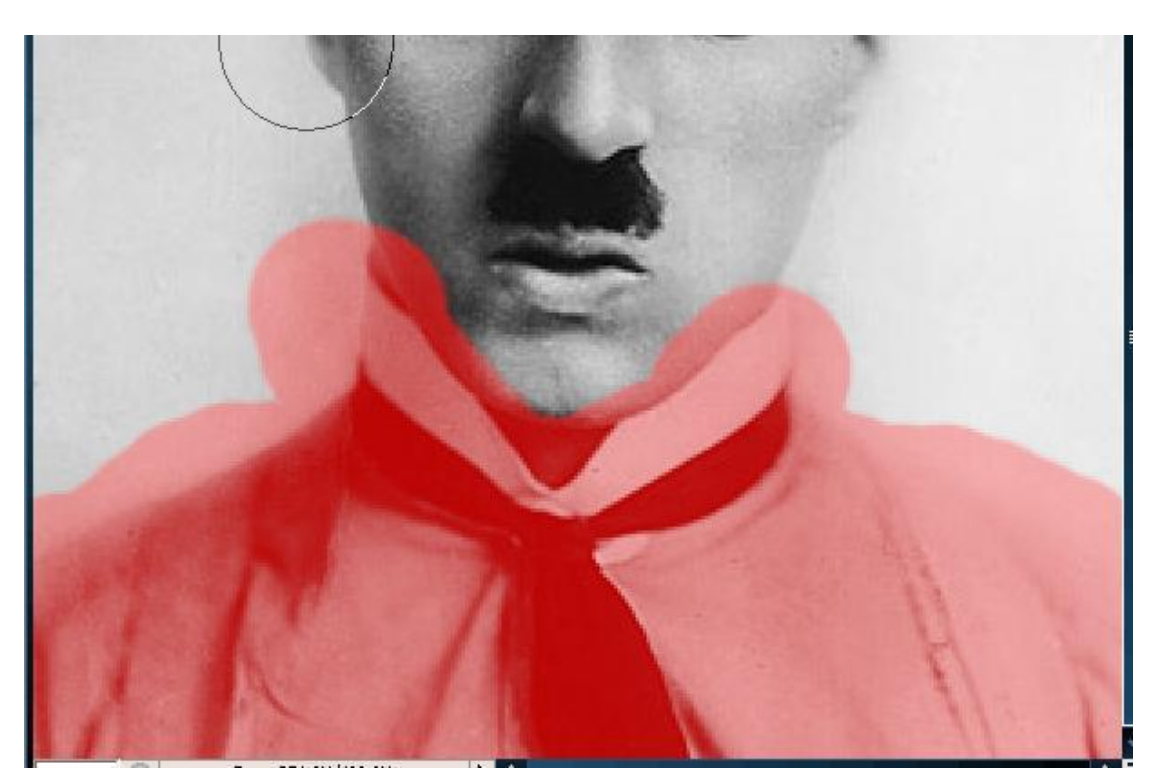

٤ -الآن من قائمة الأدوات اعكس الأسود مع الأبيض بالضغط علي السهم القوس الموضح في الصورة

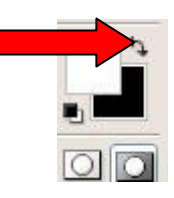

بعدها ستلاحظ أن أداة الفرشاة أصبحت أداة لمسح التحديد السابق، قم بمسح الزوائد التي هي خارج إطار اللباس

0 -الأن عد و اضغط على الأداة edit in standard mode المشار إليها في الصورة النالية:

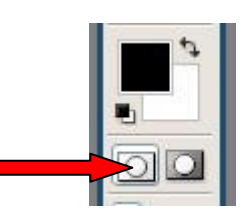

لتحصل على الصورة التالية كما تلاحظ تم تحديد الملابس بطريقة سهلة جدا و سريعة

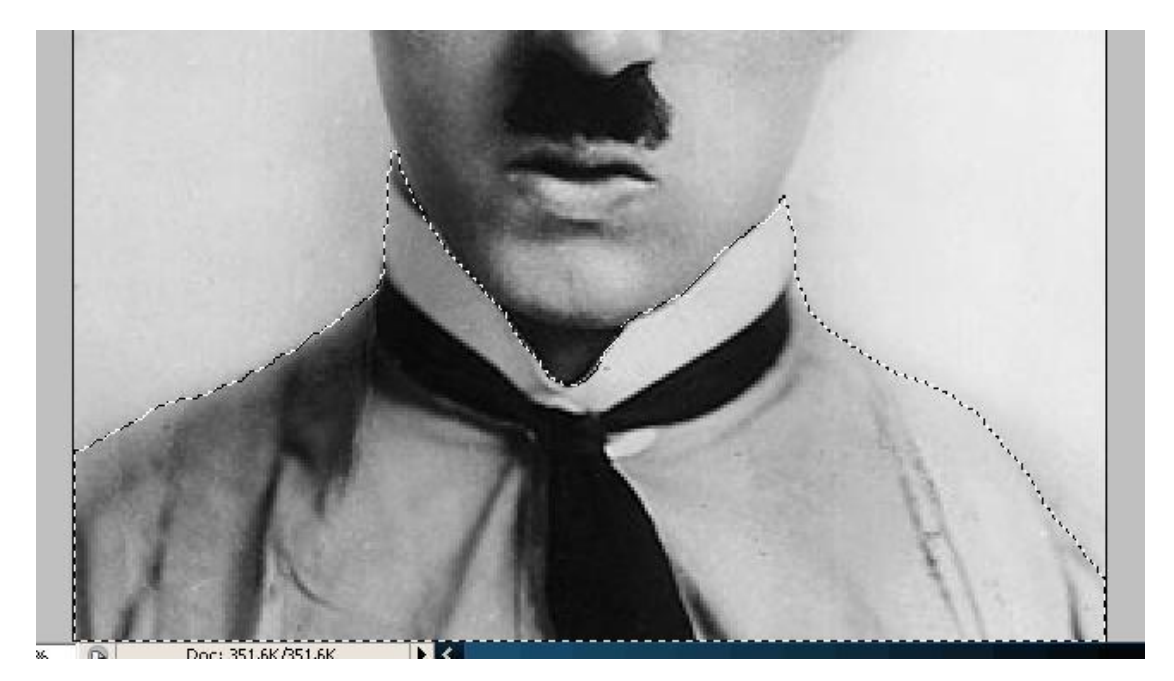

الآن بقي أن تأخذ نسخة عن اللباس بواسطة الضغط على ctrl+c ثم ctrl+v و لاحظ الصورة التالية لأير جديد للباس

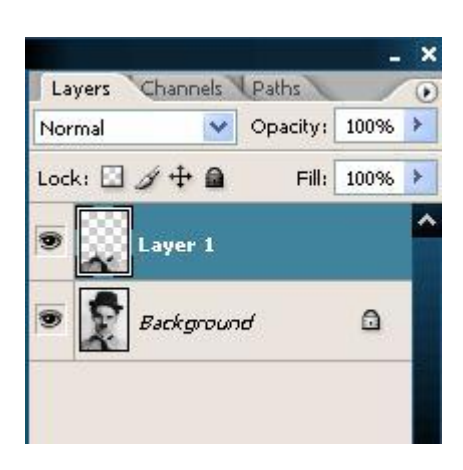

الآن حدد إطار اللباس ثم اضغط ctrl+u للتلوين مع تحديد خاصية colorize و ضبط الإعدادات كما في الصورة النالية:

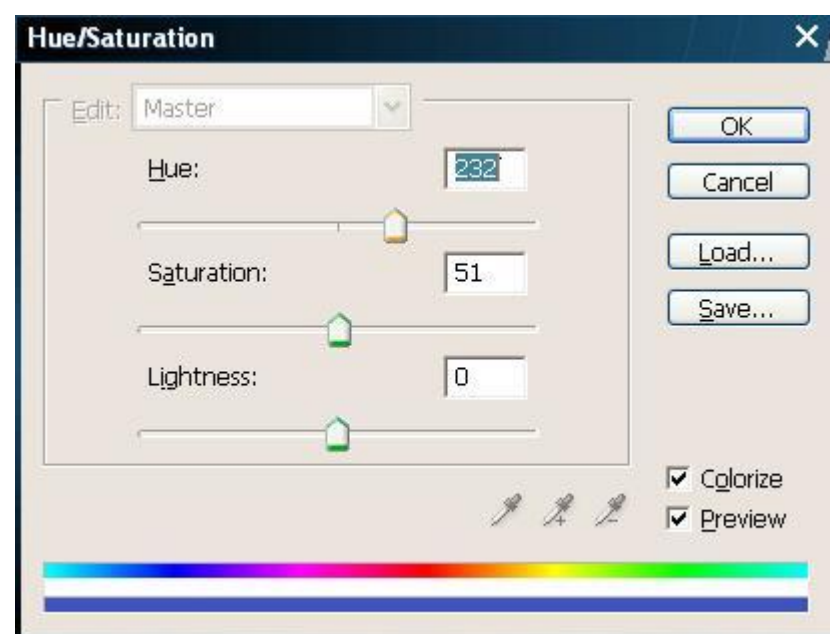

هاهي النتيجة الصورة التالية

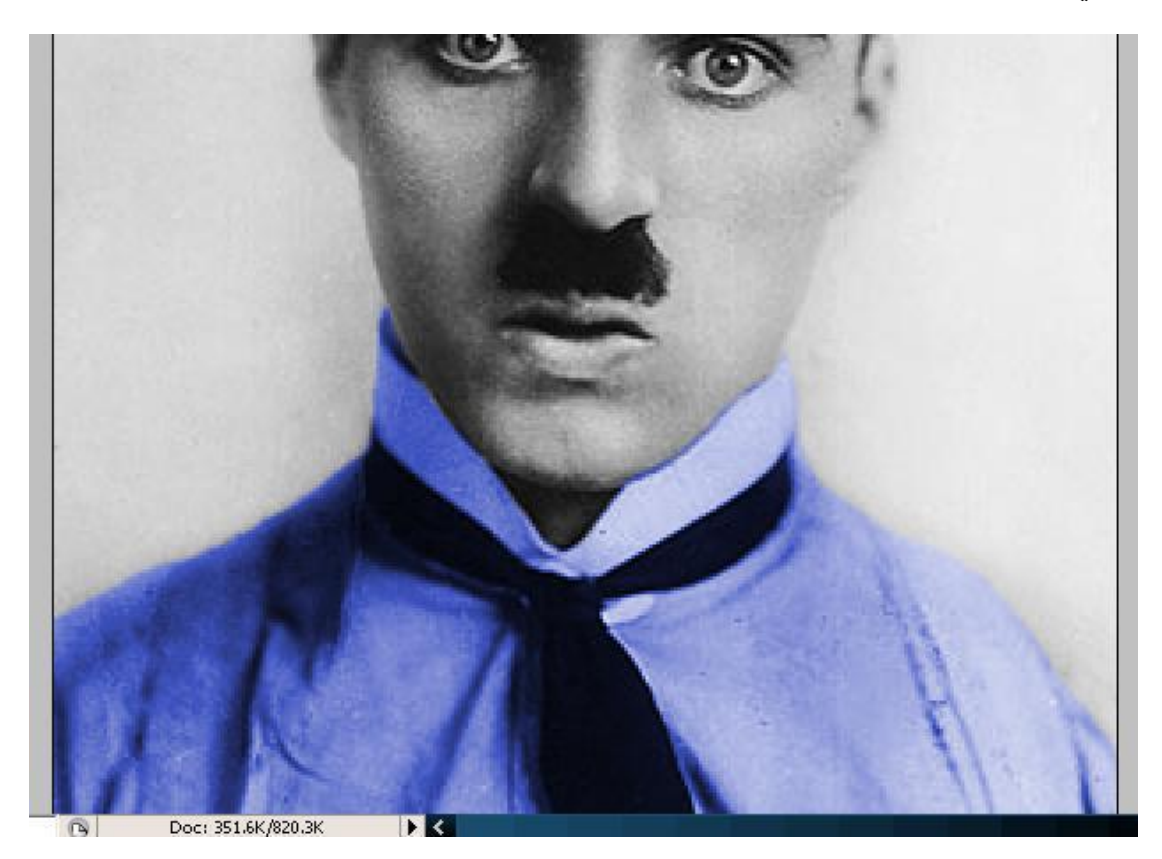

٦ -الآن نعود لتحديد اللاير الأول كما في الصورة التالية:

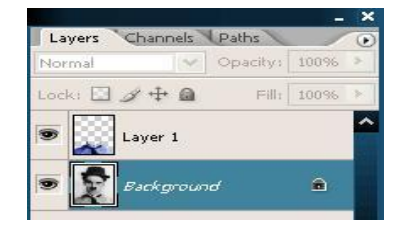

- 7 -يزج أخزي َخرار األداج mode mask quick in edit نهرذكُز أَظز انصىرج فٍ الخطوة رقم ٣
	- ثم اختر أداة الفرشاة و حدد بصورة عشوائية و بدون عناء كما في الصورة التالية:

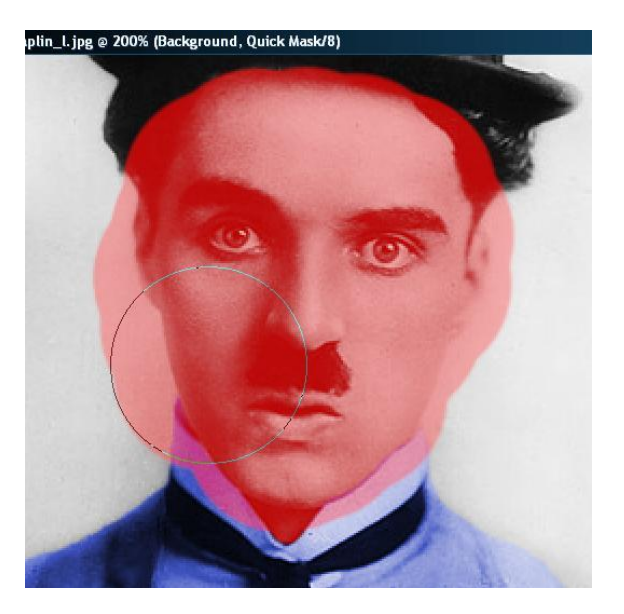

و الآن من لوحة المفاتيح اضغط الحرف x باختصار لما في الخطوة الرابعة لعكس اللون الأسود مع الأبيض لكي تصبح الفرشاة قابلة لمسح النحديد الزائد

استمر بالمسح حتى تحصل على تحديد كما في الصورة التالية:

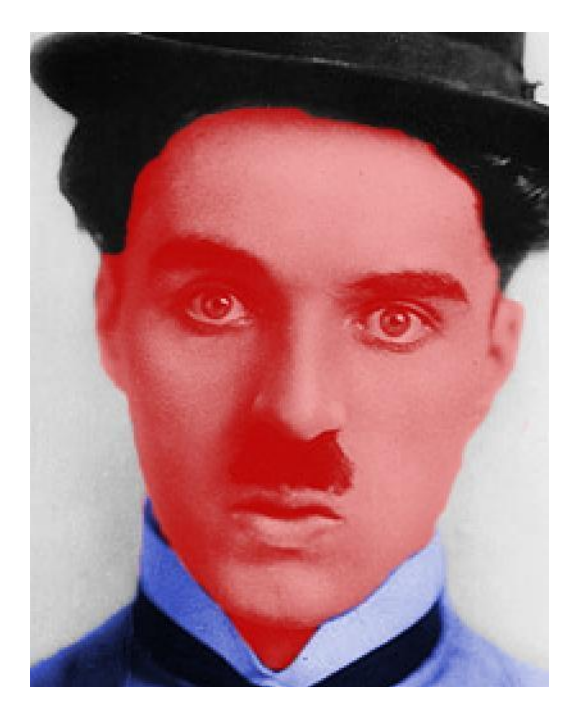

ة -الآن عد إلى الوضع edit in standard mode بالضغط على الحرف Q كاختصار A أو عد إلى الخطوة رقم ٥ لنصل على نحديد الوجه

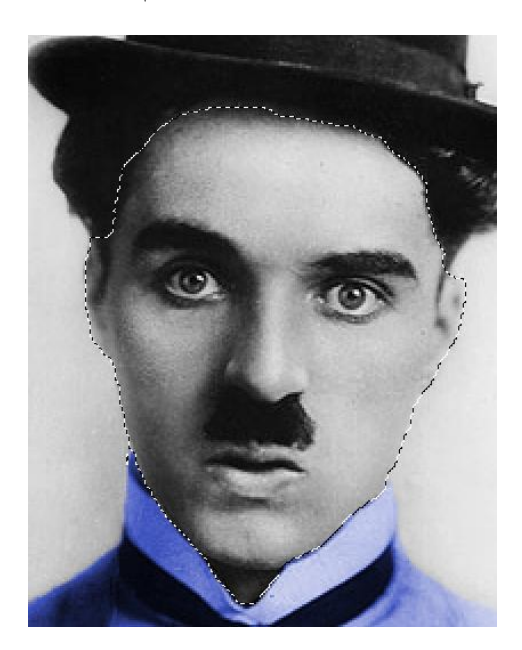

9 -الأن اضغط عل ctrl+c ثم ctrl+v أنسخ المنطقة المحددة أي الوجه في لاير جديد كما في الصورة

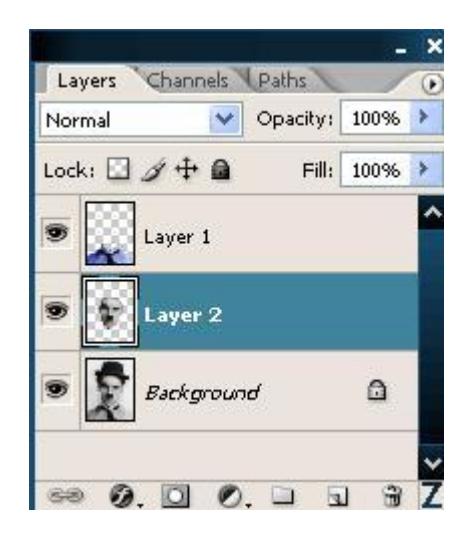

الآن حددلاير الوجه الجديد الدي أنشأته كما في الصورة التالية :

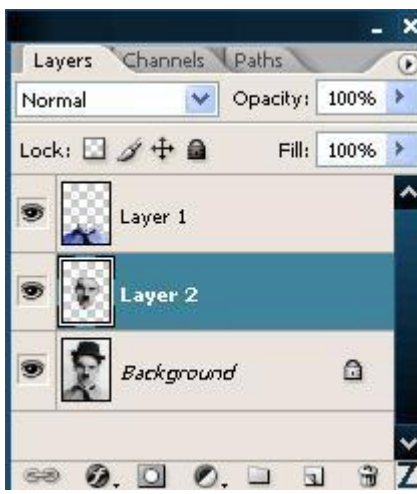

ثم اضغط ctrl+u وأعطه الإعدادات النالية مع تحديد خيار colorize الصورة النالية توضح كل شيء

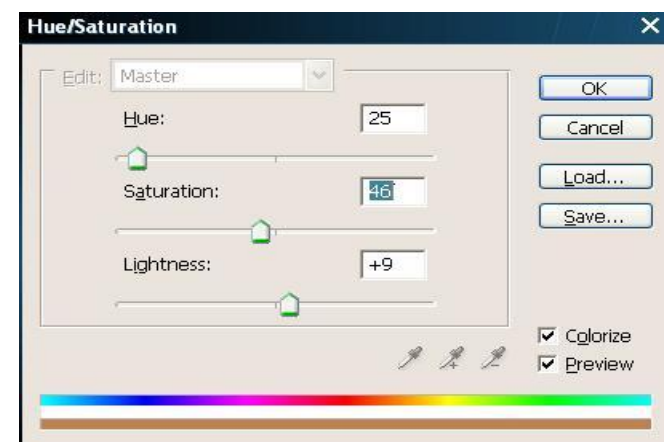

اقتربنا من النهاية

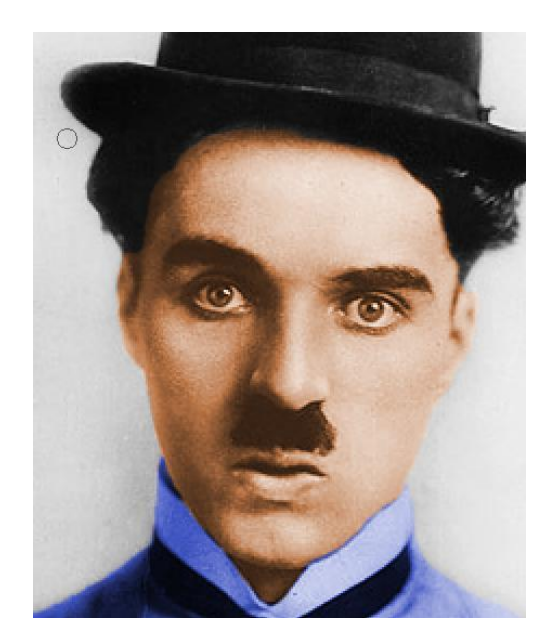

الخطوة الأخيرة حدد اللاير الأول ثم اضغط على ctrl+u  $-$  )  $\cdot$ 

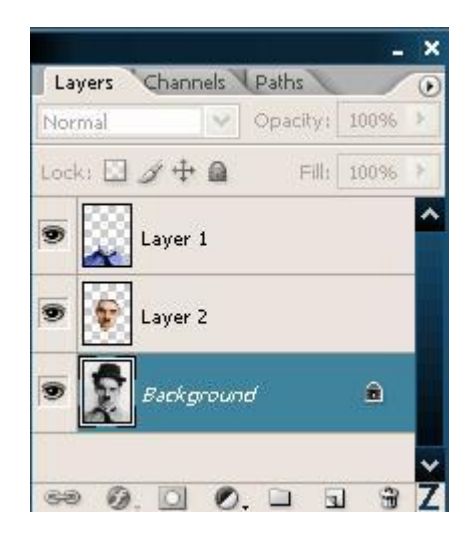

ثم أعطه الإعدادات التالية مع الخيار colorize

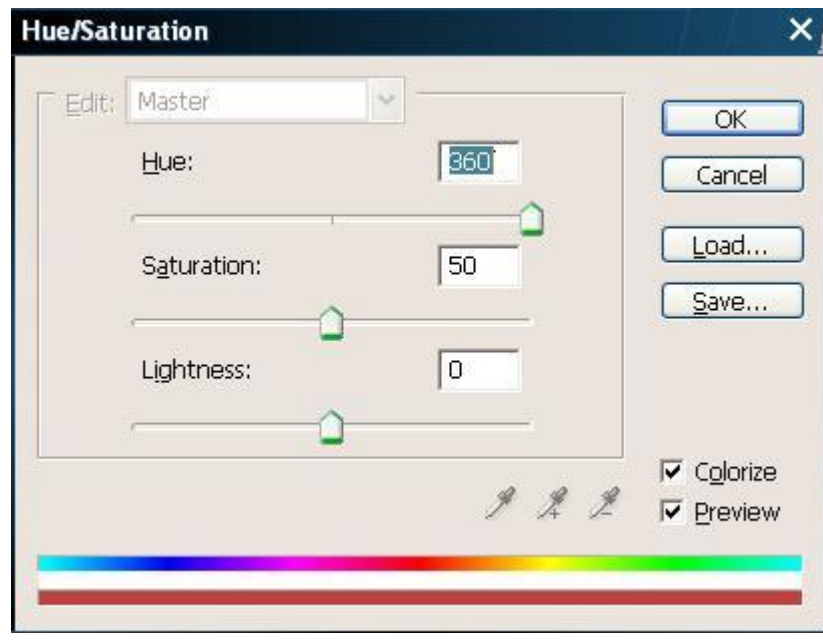

لتحصل على الصورة النهائية

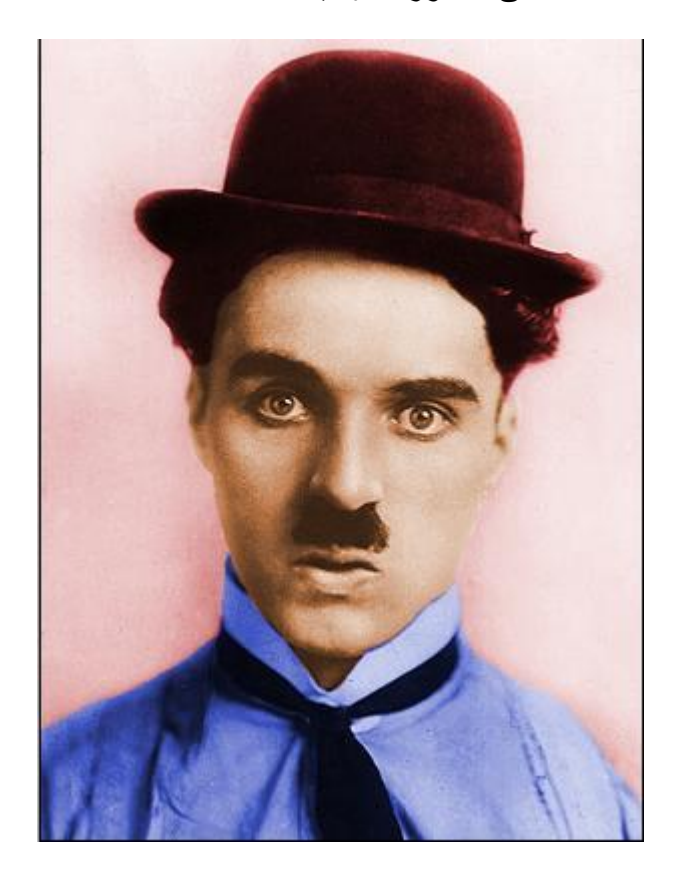

هذا الدرس من موقع فُنون الحاسب الآلي

رابط الموقع fonoune.freehostia.com

المالك: 7Design

الدبلوم: نقني في النصميم ألإشهاري

[shining\\_kingdom@hotmail.com](mailto:shining_kingdom@hotmail.com)البريد الإلكتروني

لأي استفسار حول الدروس أنا أرحب بكم على البريد الإلكتروني أو بالتسجيل في الموقع وإبداء آرائكى